### Getting started: Free version of SDS Manager

With SDS Manager FREE, you can still effectively manage up to 200 Safety Data Sheets (SDS) and generate an SDS Binder file. The SDS Binder file includes an index with page numbers that are linked to the corresponding Safety Data Sheets, ensuring easy access and compliance with EHS regulations that require employees handling chemicals to have access to SDSs.

However, it's important to note that SDS Manager FREE comes with some limitations:

- Only one user can access and manage your online SDS library.
- Employees won't have the convenience of accessing Safety Data Sheets via QR codes; instead, they'll need to open the PDF file containing all your SDSs.
- You won't receive notifications when new revisions of SDSs in your library become available.

In this article, we will show you how to get started on using SDS Manager FREE to manage your library of Safety Data Sheets (SDSs) and give your employees access using the SDS Binder We will cover the following areas:

- Step 1: Import your existing SDS files
- Step 2: Add SDSs or Chemicals to your library by searching our database of 13Million+ Safety Data Sheets.
- Step 3: Add your company logo to be shown on the SDS binder
- Step 4: Generate the SDS Binders your employees use to access Safety Data Sheets
- Step 5: Managing new revisions of Safety Data Sheets

#### Step 1: Import your existing SDS files

If you currently have your SDS files stored on a file-share, you can easily import all your SDSs to SDS Manager.

You can simply zip your folder with SDS-files and import them to SDS Manager.

When SDS Manager imports the SDS files, we will analyze them and extract all the content found in the SDS tiles and make them available for you in your new SDS library.

It is pure magic, and SDS Manager is the only company that have such an import feature.

Click here to open SDS Manager to import your zip file (require login)

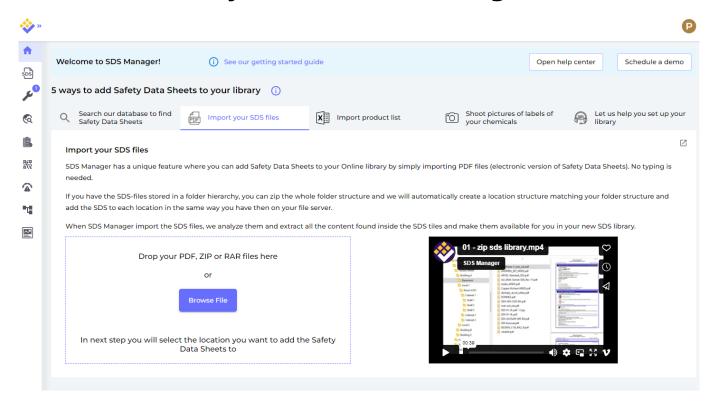

To upload a single SDS file, you can drag and drop your file or browse in your system.

Click here to open SDS Manager to add a single SDS-PDF file (require login)

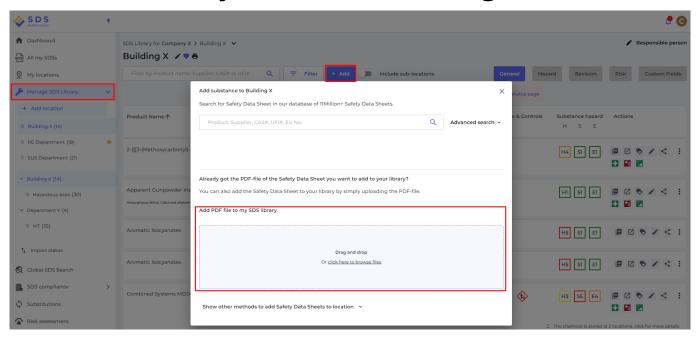

If you already have SDS-binders (PDF files that contain multiple SDS files) for each of your locations, you can simply upload the SDS-binder file to your SDS library.

We will automatically read the PDF you import and detect which SDSs are in the file and add them to the location.

Step 2: Add SDSs or Chemicals to your library by searching our database of 13Million+ Safety Data Sheets.

You can manage your SDSs under "Manage SDS Library"

Click here to open SDS Manager to manage your SDS library (require login)

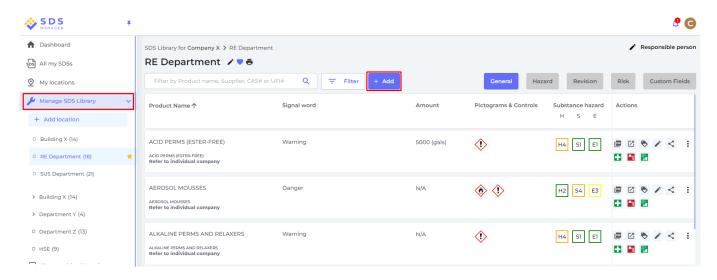

To add a SDS for a product, simply search for the product name, then hover on the (+) icon and choose "Add Safety Data Sheet to YOURLOCATION".

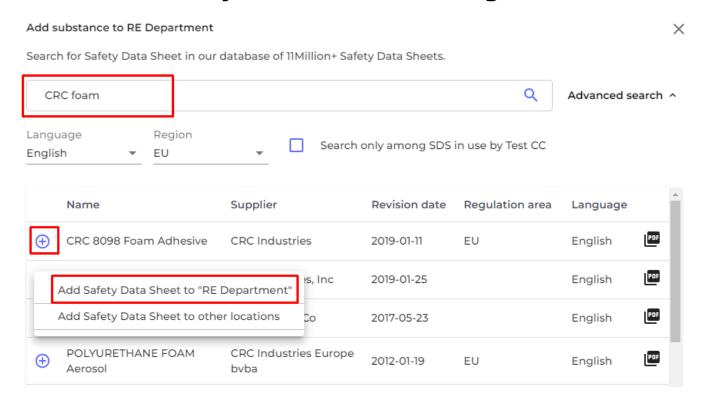

Step 3: Add your company logo to be shown on the SDS binder

You add your company logo on the Organization profile page (require login)

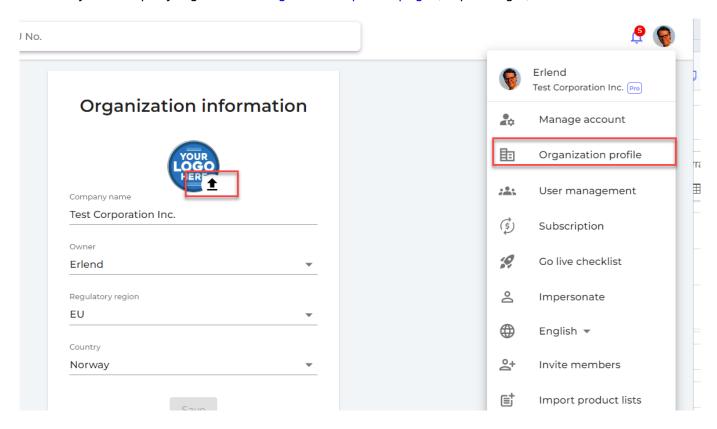

Step 4: Print out SDS binders and share with your employees

With SDS Manager, you can create an SDS-Binder file that contains all Safety Data Sheets for a location by selecting "Generate SDS Binder" as shown on below image. If a location has sub-locations, you can create an SDS Binder file that contains all SDSs on a location including its sub-Page 5/9

© 2024 SDS Manager <eb@aston.no> | 2024-05-09 17:16

locations. Such a file is a convenient way to store a copy of your Safety Data Sheets to comply with the 10-year archive requirements.

The index of the SDS Binder file has page numbers that are linked to the page the corresponding Safety Data Sheet. Making the SDS Binder file available to your employees will help you comply with EHS regulations that require that employees that handle chemicals must have access to Safety Data Sheets.

From Manage SDS Library menu (require login) you can generate the SDS Binder file.

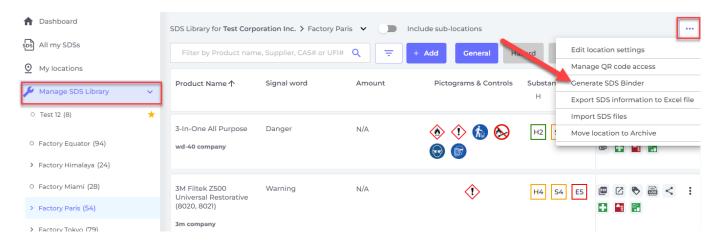

Below is an example of the index page of a MSDS-Binder created using SDS Manager.

The index of the SDS-Binder file lists all Safety Data Sheets in the binder file, including Signal Word and pictogram and PPE icons found in the SDS. To access a Safety Data Sheet, the user simply opens the SDS Binder PDF file in a PDF reader and clicks on the page number as shown on the below picture.

Binder: Test Corporation Inc.

| # | Product Name                                                                              | Signal Word | Pictograms & Controls | Page |
|---|-------------------------------------------------------------------------------------------|-------------|-----------------------|------|
| 1 | Clorox Cream Cleaner                                                                      | Warning     | <b>(</b> )            | 3    |
| 2 | Clorox Disinfecting Bleach                                                                | Danger      | <b>(1)</b>            | 18   |
| 3 | IPA                                                                                       | Fare        |                       | 25   |
| 4 | Isopropanol                                                                               | Fare        | <b>(b) (1)</b>        | 31   |
| 5 | KOLORSAFE DRY BASE NEUTRALIZER                                                            | Warning     | ♦                     | 44   |
| 6 | Oxygen (0.0015-19.49%), Methane (0.0005-2.5%), Carbon<br>Monoxide (0.001-0.09%), Hydrogen | Warning     | ♦                     | 63   |
| 7 | Piccolo Reagent D A click on the page numbe binder to the Safety Data S                   |             | <b>(</b>              | 75   |
| 8 | UNISET 621-PART 2                                                                         | Danger      | ♦ 🕹 😡                 | 82   |

The PDF reader will move to the page you clicked (82 in this example) where the Safety Data Sheet is found in the SDS-Binder file.

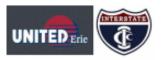

### UNISET 621-PART 2

#### Safety Data Sheet

according to Federal Register / Vol. 77, No. 58 / Monday, March 26, 2012 / Rules and Regulations Date of Issue: 5/14/2015 Revision date: 4/22/2022 Version: 1.4

#### SECTION 1: Identification

#### 1.1. Identification

Product form : Mixture

Product name : UNISET 621-PART 2

Product code : 94080

Other means of Identification : Polymeric MDI in Aromatic Solvent

#### 1.2. Recommended use and restrictions on use

Use of the substance/mixture : Urethane No-Bake Binder, Part 2

#### 1.3. Supplier

United Erie - Division of Alpont II, Inc.

1432 Chestnut Street

Erle, PA, United States, 16502

United States

T 1-800-377-7561 - F 1-814-454-8996

herm-eh&s@interstatechemical.com - www.unitederle.com

#### 1.4. Emergency telephone number

Emergency number : For 24-Hour Emergency Information Call Chemtrec: +1 (800) 424-9300

#### SECTION 2: Hazard(s) identification

#### 2.1. Classification of the substance or mixture

#### GHS US classification

Flammable liquids Category 4 H227 Combustible liquid
Skin corrosion/irritation Category 2 H315 Causes skin irritation
Serious eye damage/eye irritation Category 2A H319 Causes serious eye irritation

Respiratory sensitization, Category 1 H334 May cause allergy or asthma symptoms or breathing difficulties if

Inhaled

Skin sensitization, Category 1 H317 May cause an allergic skin reaction Carcinogenicity Category 2 H351 Suspected of causing cancer Specific target organ toxicity (single exposure) Category 3 H335 May cause respiratory irritation

Specific target organ toxicity (repeated exposure) Category 2 H373 May cause damage to organs through prolonged or repeated

exposure

Full text of H statements : see section 16

#### 2.2. GHS Label elements, including precautionary statements

#### GHS US labeling

Hazard pictograms (GHS-US)

**(!**>

: Danger

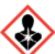

Signal word (GHS-US)

Hazard statements (GHS-US) : H227 - Combustible liquid

H315 - Causes skin irritation H317 - May cause an allergic skin reaction H319 - Causes serious eye irritation

H334 - May cause allergy or asthma symptoms or breathing difficulties if inhaled

4/22/2022 (Revision date) EN (English U8) 1/12

82

Click the below link see example of an SDS Binder File

### Step 5: Managing new revisions of Safety Data Sheets

Page 8 / 9

© 2024 SDS Manager <eb@aston.no> | 2024-05-09 17:16

The FREE version of SDS Manager will not notify you when there is an new revision of an SDS in your library. To get these notifications, you need a paid plan.

When you get an updated version of an Safety Data Sheet you are using, you can upgrade to the new version using the "Replace with new SDS" function shown below.

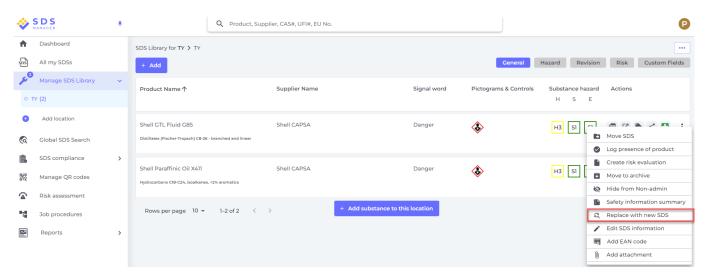

### Note for using the free version of SDS Manager:

Our FREE version is intended to be an efficient tool to help you manage your Safety Data Sheets and generate a digital SDS Binder file. The SDS Binder file should be made available for employees to comply with EHS regulations that require employees handling chemicals to have access to Safety Data Sheets.

On our FREE plan you are not allowed to share online access to SDS Manager with your employees using our QR code or sharing login credentials.

Unique solution ID: #1140

Author: n/a

Last update: 2024-01-05 13:28